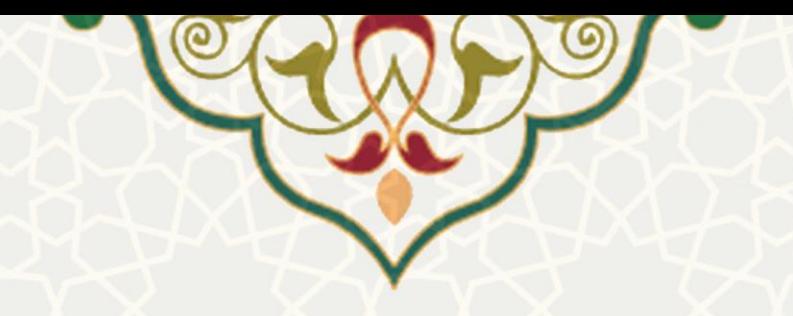

**فرایند الکترونیکی برنامه حضور در دانشکده** 

**نام**: فرایند الکترونیکی برنامه حضور در دانشکده **نام سامانه مرجع**: پورتال ورود یکپارچه اعضا )پویا( **متولی**: معاونت آموزشی کاربران: اعضای هیات علمی

**تاریخ استقرار:** آبان 1399 **تاریخ آخرین توسعه:** آبان 1399 **تاریخ تهیه مستند:** آبان 1399 **توسعه و پشتیبانی:** اداره سامانههای کاربردی مرکز فناوری اطالعات و ارتباطات

**نسخه برنامه:** 1399 **مستندسازی کد:** خیر **مستندسازی دادهها:** بله **امکان اجرای مستقل سامانه )مستقل از سامانه های سدف(:** خیر

> **زبان برنامه نویسی:** PHP **پایگاه داده:** SQL My **فناوری:** LAMP

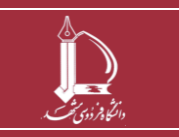

**فرایند الکترونیکی برنامه حضور در دانشکده**

**h t t p : / / i c t . u m . a c . i r ارتباطات و اطالعات فناوری مرکز**

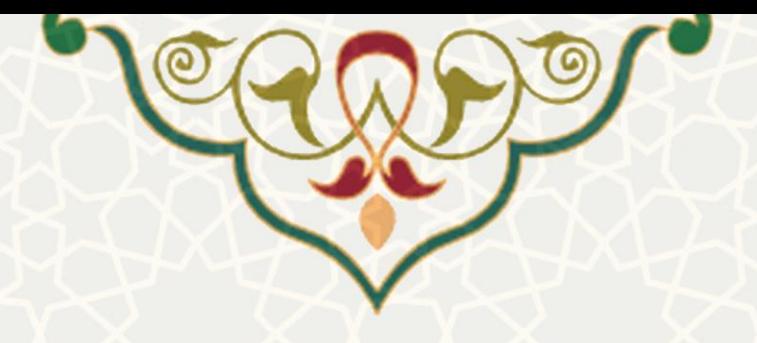

## **-1 معرفی**

در راستای تسریع و تسهیل در بررسی، تایید و مشاهده برنامه حضور هفتگی اعضای هیات علمی، فرایند الکترونیکی آن طراحی و پیاده سازی شده است.

## **-2 ویژگیها**

- تسریع و تسهیل در درج، بررسی، تایید و مشاهده برنامه حضور هفتگی اعضای هیات علمی
	- امکان درج وضعیت های مختلف

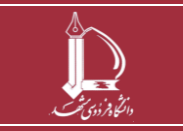

**فرایند الکترونیکی برنامه حضور در دانشکده**

**صفحه 2 از 8**

**h t t p : / / i c t . u m . a c . i r ارتباطات و اطالعات فناوری مرکز**

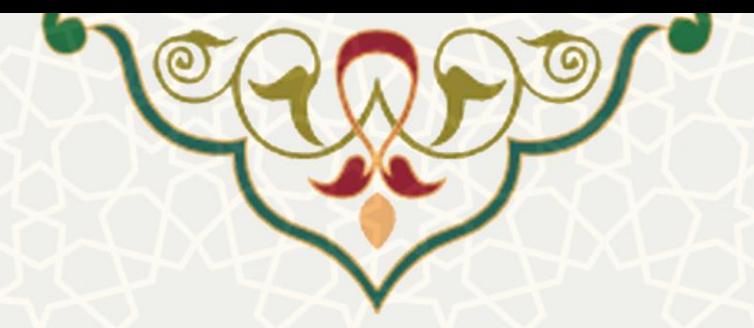

## **-3 فرایندها 1-3 – برنامه حضور در دانشکده**

عضو هیات علمی برای درخواست ثبت برنامه حضور در دانشکده باید در پورتال پویا از لبه آموزشی و منوی سایر، گزینه برنامه حضور در دانشکده را انتخاب نماید [\)شکل](#page-2-0) 3-[1\(](#page-2-0) .

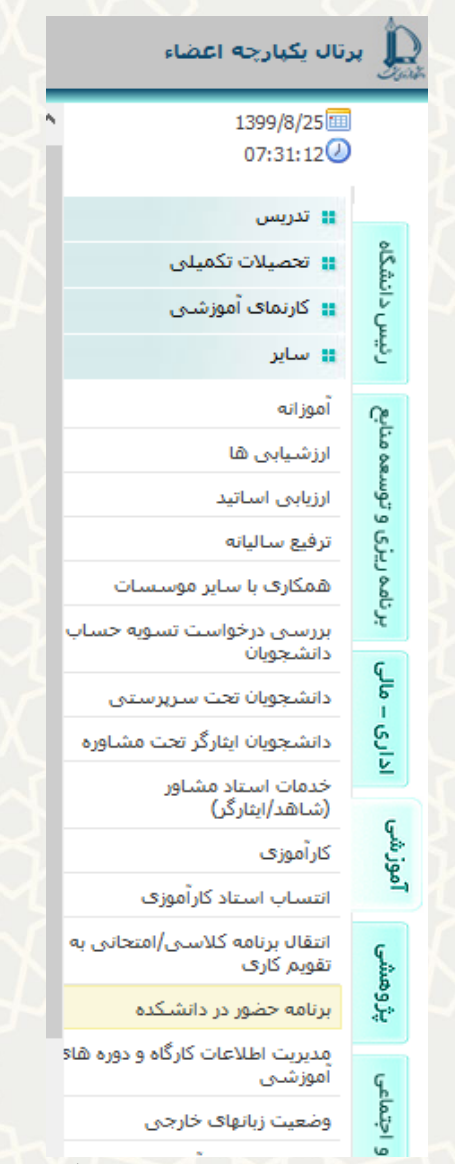

شکل :3-1 برنامه حضور در دانشکده در منوی سایر لبه آموزشی پورتال پویا

<span id="page-2-0"></span>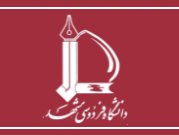

**فرایند الکترونیکی برنامه حضور در دانشکده h t t p : / / i c t . u m . a c . i r ارتباطات و اطالعات فناوری مرکز**

**صفحه 3 از 8**

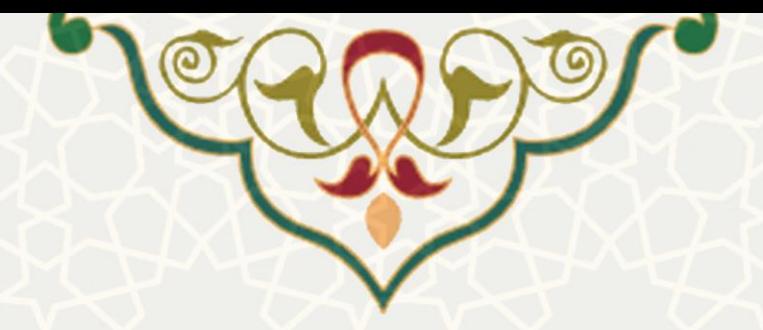

در این گزینه جدولی از برنامه هفتگی مشاهده میشو د. به منظور درج ساعات برنامه هفتگی، بر روی زمان مورد نظر در جدول دوبار کلیک نمایید. صفحه ساعت و علت حضور نمایش داده میشود. بعد از انتخاب یکی از موارد، گزینه ذخیره را کلیک نموده و برنامه هفتگی را تکمیل نمایید (شکل ۲-۳). پس از ذخیره، مجموع ساعاتی که ذخیره شده است، نمایش

داده میشود.

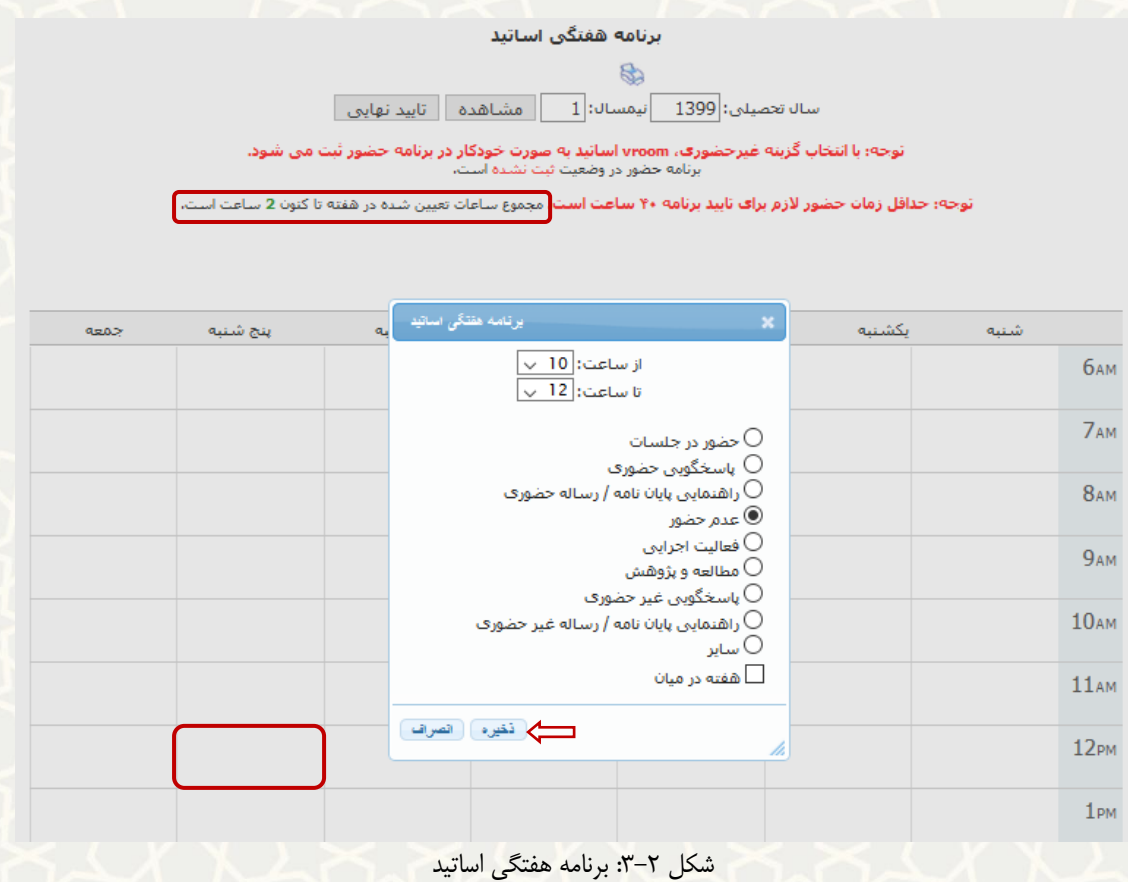

<span id="page-3-0"></span>به منظور ویرایش / حذف برنامه ذخیره شده، بر روی زمان مورد نظر دو بار کلیک نمایید. صفحه ویرایش به منظور تغییر و یا حذف فعال می گردد (شکل ٣-٣).

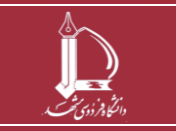

**فرایند الکترونیکی برنامه حضور در دانشکده**

**h t t p : / / i c t . u m . a c . i r ارتباطات و اطالعات فناوری مرکز**

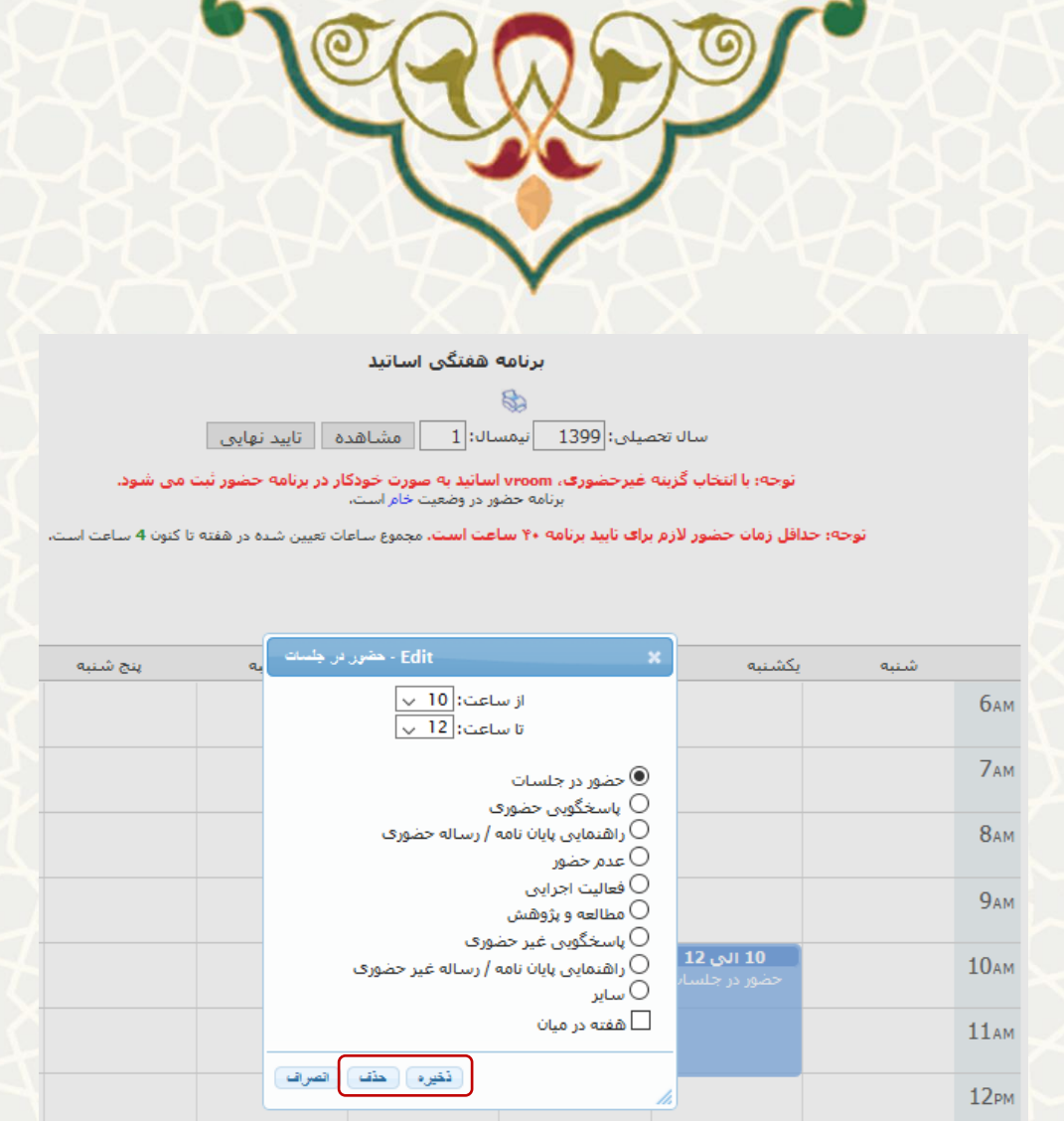

<span id="page-4-0"></span>شکل :3-3 ویرایش/ حذف برنامه هفتگی

چنانچه دروس توسط عضو هیات علمی از برنامه حذف شده باشد، با کلیک بر روی گزینه »بازیابی دروس حذف شده« امکان بازیابی دروس فراهم می شود [\)شکل](#page-5-0) 3-[4\(](#page-5-0).

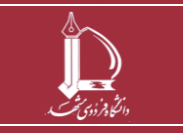

**فرایند الکترونیکی برنامه حضور در دانشکده h t t p : / / i c t . u m . a c . i r ارتباطات و اطالعات فناوری مرکز**

**صفحه 5 از 8**

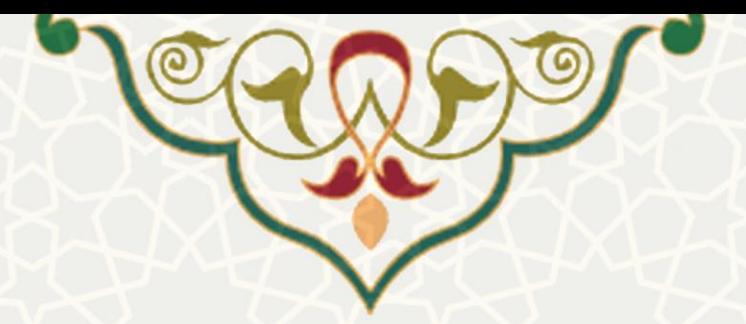

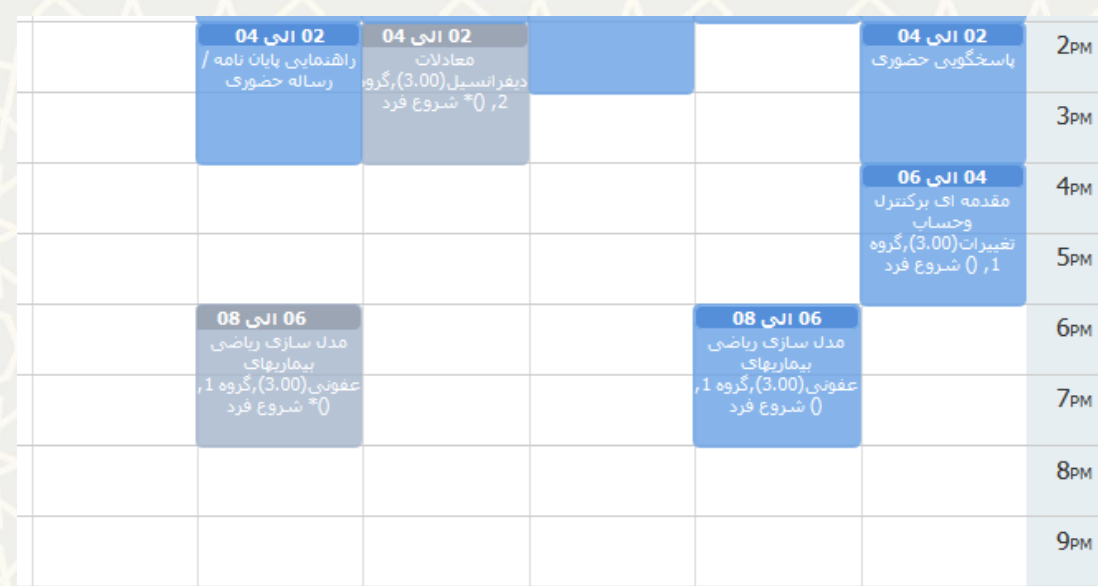

چنانچه قبلا اقدام به حذف یک یا چند درس خود نمودهاید، می توانید از این امکان برای بازیابی دروس خود اقدام نمایید،

<span id="page-5-0"></span>بازیابی دروس حذف شده ا شکل ۴-۳: بازیابی دروس حذف شده

در انتها به منظور تایید نهایی و ارسال برنامه برای مدیر گروه آموزشی، بر روی گزینه تایید نهایی کلیک نمایید [\) شکل](#page-6-0)  3-[5\(](#page-6-0). در این ، برنامه از وضعیت »خام« به »تایید شده توسط استاد« تغییر میکند. پس از تایید نهایی، امکان ویرایش و یا حذف برنامه وجود ندارد [\)شکل](#page-6-1) 3-[6\(](#page-6-1).

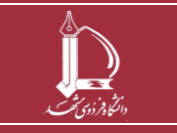

**فرایند الکترونیکی برنامه حضور در دانشکده h t t p : / / i c t . u m . a c . i r ارتباطات و اطالعات فناوری مرکز**

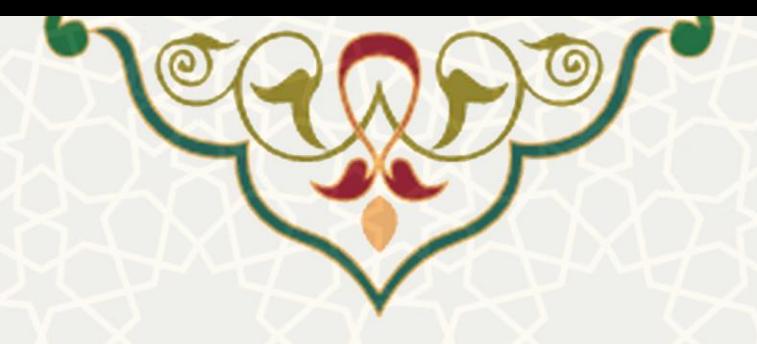

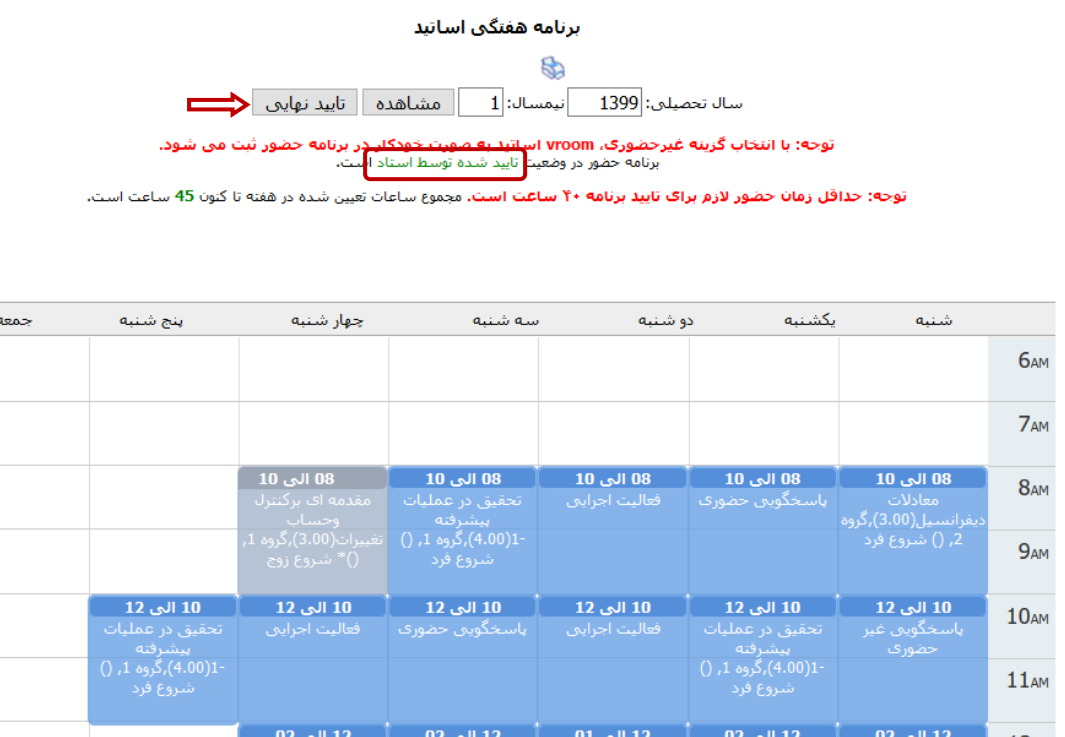

<span id="page-6-0"></span>شکل ۵-۳: تغییر وضعیت به «تایید شده توسط استاد»

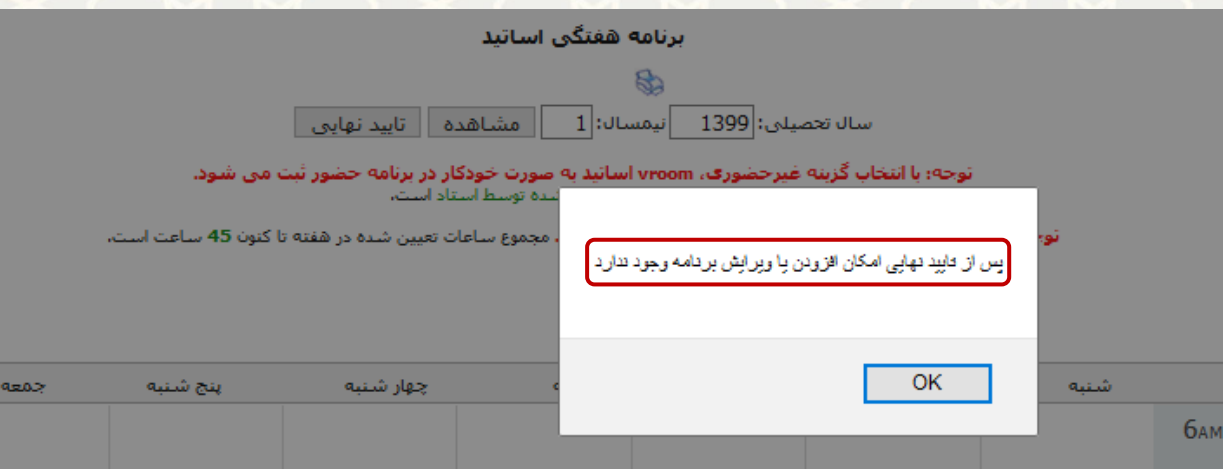

شکل ۶-۳: وضعیت تایید شده توسط استاد

<span id="page-6-1"></span>**توجه :1** حداقل زمان حضور الزم برای تایید برنامه 40 ساعت است.

**توجه :2** نوع راهنمایی پایان نامه / رساله حضوری و غیرحضوری برای مقطع دکتری به ازای هر دانشجو یک ساعت و برای مقطع کارشناسی ارشد نیم ساعت است. در نتیجه حداقل ساعت راهنمایی پایاننامه و رساله محاسبه میگردد.

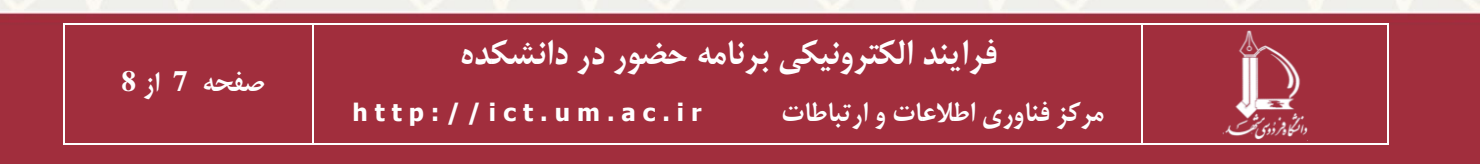

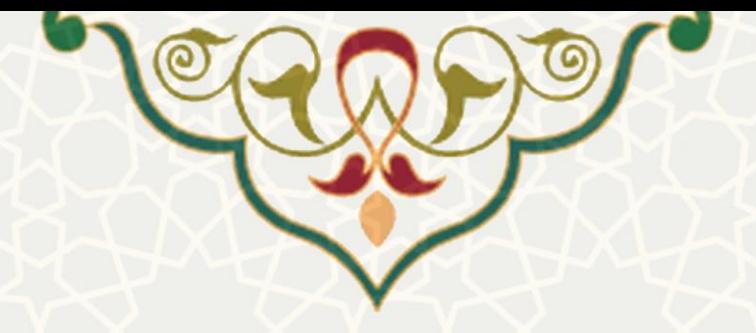

در صورتی که در برنامه حضور استاد کمتر از این ساعت درج شده باشد، پیام هشداری مبنی بر تعداد دانشجویان تحت سرپرستی، نمایش داده میشود .

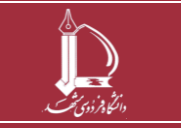